Ай Ти Ви групп

Руководство по настройке и работе с модулем интеграции

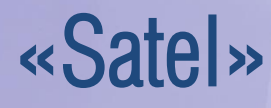

Версия 1.1

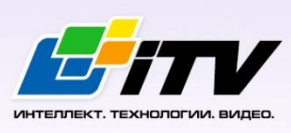

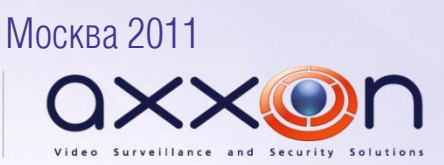

# <span id="page-1-0"></span>Содержание

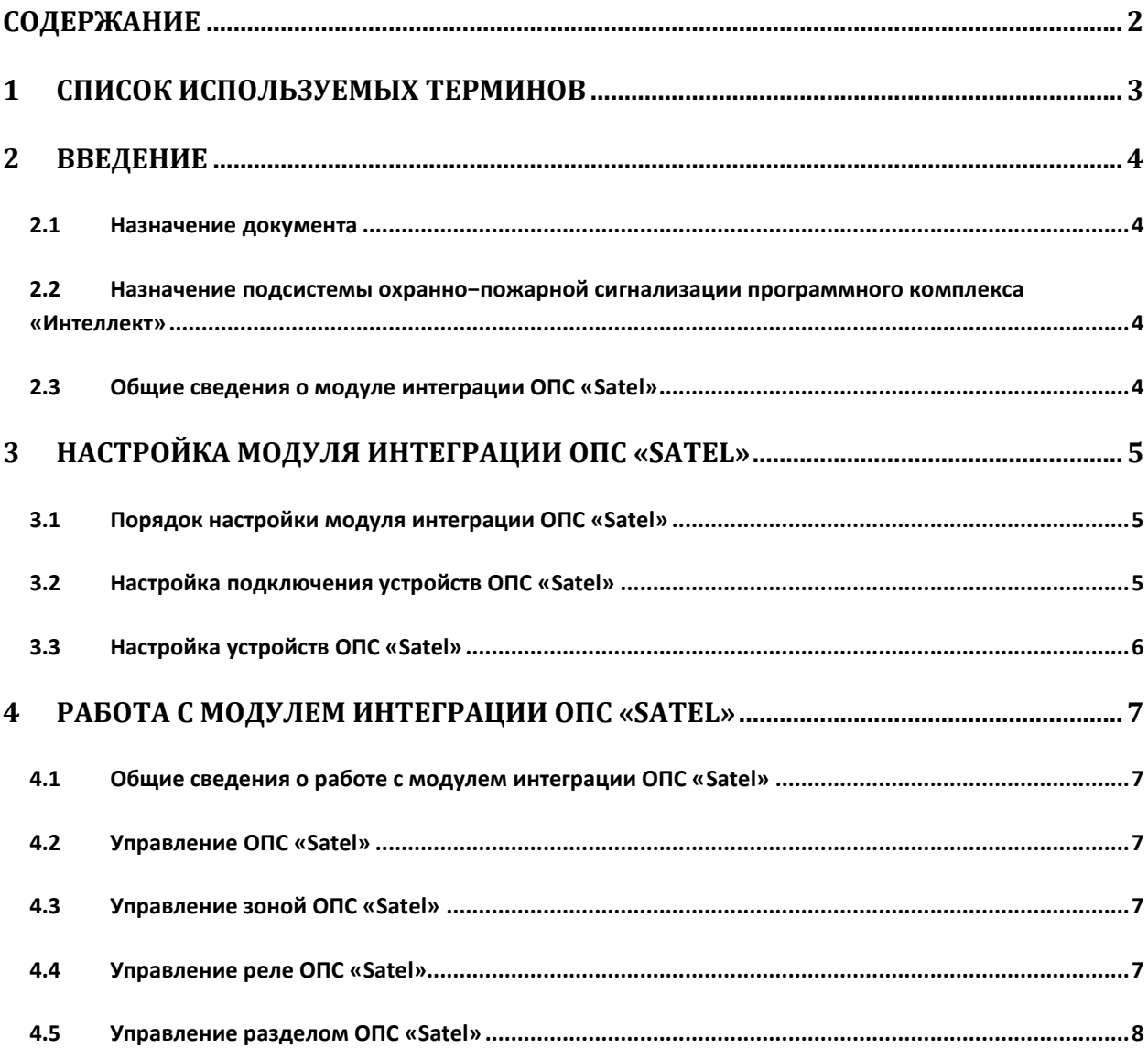

# <span id="page-2-0"></span>**1 Список используемых терминов**

Сервер – компьютер с установленной конфигурацией **Сервер** программного комплекса *Интеллект.*

Манипулятор LCD – манипулятор с текстовым дисплеем LCD (2x16 знаков);

Централь – устройство, предназначенное для управления работой систем тревожной сигнализации, осуществляющих надзор за комплексной безопасностью средних и крупных объектов.

# <span id="page-3-0"></span>**2 Введение**

#### <span id="page-3-1"></span>**2.1 Назначение документа**

Документ *Руководство по настройке и работе с модулем интеграции ОПС Satel* является справочно-информационным пособием и предназначен для операторов модуля *ОПС Satel*. Данный модуль работает в составе подсистемы охранно-пожарной сигнализации, реализованной на базе программного комплекса *Интеллект*.

В данном Руководстве представлены следующие материалы:

- 1. общие сведения о модуле интеграции *ОПС Satel;*
- 2. настройка модуля интеграции *ОПС Satel*;
- 3. работа с модулем интеграции *ОПС Satel*.

# <span id="page-3-2"></span>**2.2 Назначение подсистемы охранно−пожарной сигнализации программного комплекса «Интеллект»**

Подсистема охранно-пожарной сигнализации (*ОПС*) программного комплекса *Интеллект*  выполняет следующие функции:

- 1. обработка информации, поступающей от охранных панелей, тревожных датчиков, сенсоров и прочих средств извещения;
- 2. управление исполнительными устройствами средствами звукового и светового оповещения, блокировки и отпирания ворот и пр.

Подсистема *ОПС* состоит из программной и аппаратной частей. В случае построения крупной подсистемы *ОПС* роль ее аппаратной части играет подсистема *ОПС* другого производителя, интегрированная в программном комплексе *Интеллект*. Программная часть подсистемы *ОПС* состоит из модулей интеграции, которые обеспечивают настройку взаимодействия программного комплекса *Интеллект* и аппаратной части.

#### <span id="page-3-3"></span>**2.3 Общие сведения о модуле интеграции ОПС «Satel»**

Модуль интеграции *ОПС Satel* работает в составе подсистемы *ОПС*, реализованной на базе программного комплекса *Интеллект*, и предназначен для управления системой *ОПС Satel*.

*Примечание. Подробные сведения о системе ОПС Satel приведены в официальной справочной документации (производитель Satel).*

Перед настройкой модуля интеграции *ОПС Satel* необходимо выполнить следующие действия:

- 1. Установить аппаратные средства *ОПС Satel* на охраняемый объект.
- 2. Подключить *ОПС Satel* к Серверу.

*Для подключения прибора к компьютеру используется интерфейс RS232. При подключении следует убедиться в наличии соответствующих драйверов на Сервере.*

# <span id="page-4-0"></span>**3 Настройка модуля интеграции ОПС «Satel»**

### <span id="page-4-1"></span>**3.1 Порядок настройки модуля интеграции ОПС «Satel»**

Настройка модуля интеграции *ОПС Satel* в программном комплексе *Интеллект* производится в следующей последовательности:

- 1. Настроить подключения *ОПС Satel*.
- 2. Настройка устройств *ОПС Satel*.

#### <span id="page-4-2"></span>**3.2 Настройка подключения устройств ОПС «Satel»**

В программном комплексе *Интеллект* настройка подключения устройств *ОПС Satel* осуществляется на панели настроек объекта **ОПС Satel**. Данный объект создается на базе объекта **Компьютер** на вкладке **Оборудование** диалогового окна **Настройка системы** ([Рис.](#page-4-3) 3.2—1).

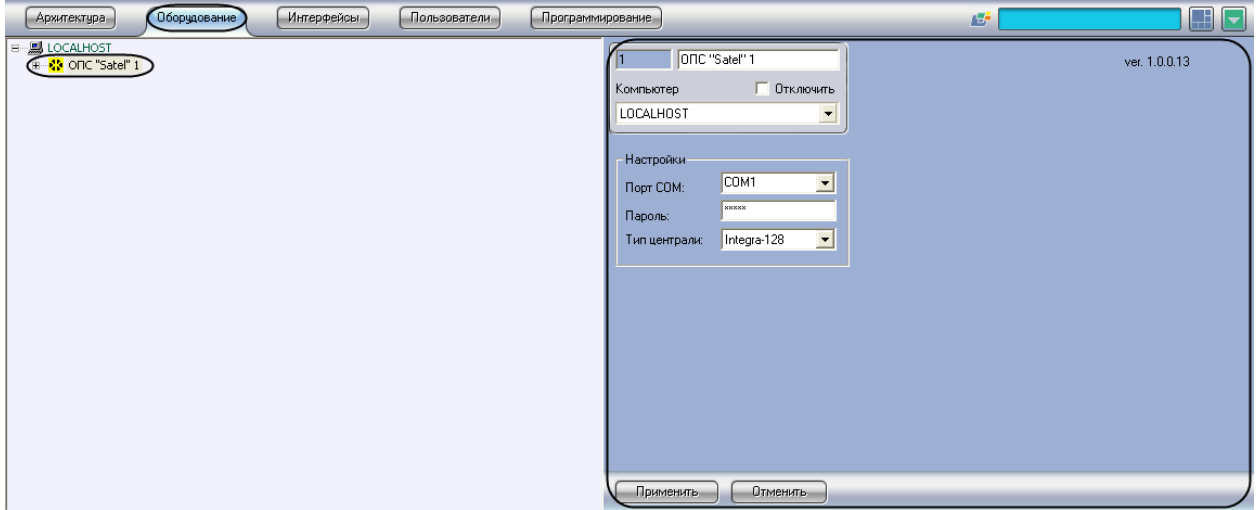

**Рис. 3.2—1. Объект ОПС Satel**

<span id="page-4-3"></span>Для настройки подключения устройств *ОПС Satel* необходимо:

1. Перейти на панель настроек объекта **ОПС Satel** ([Рис.](#page-4-4) 3.2—2).

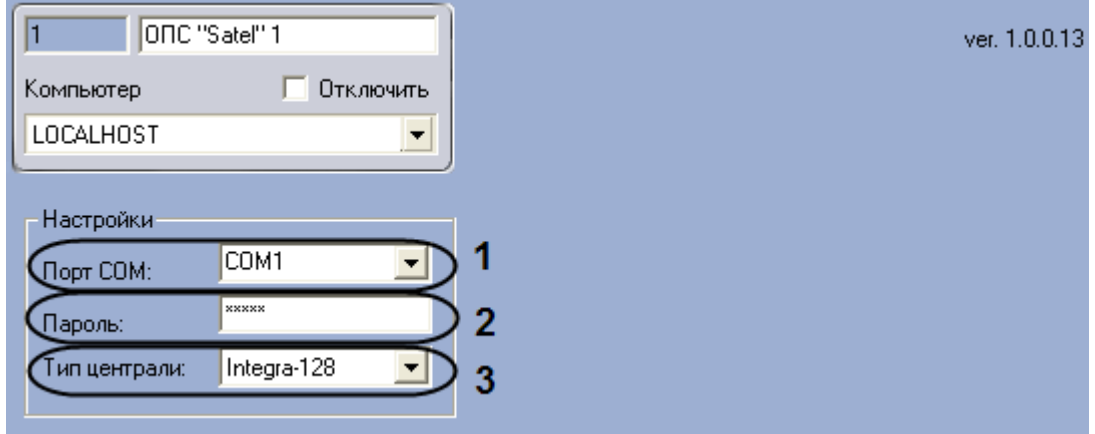

**Рис. 3.2—2. Настройка подключения ОПС Satel**

<span id="page-4-4"></span>2. Выбрать COM-порт, к которому подключен пульт-концентратор Satel, из раскрывающегося списка **Порт COM**(см. [Рис.](#page-4-4) 3.2—2, **1**).

- 3. Ввести пароль для связи *ПК Интеллект* с Манипулятором LCD в поле **Пароль** (см. [Рис.](#page-4-4)  [3.2](#page-4-4)—2, **2**).
- 4. Выбрать тип подключенного пульта-концентратора (централи) из раскрывающегося списка **Тип централи** (см[. Рис.](#page-4-4) 3.2—2, **3**).
- 5. На базе объекта **ОПС Satel** создать объект **Объект ОПС Satel**.
- 6. Нажать на кнопку **Применить.**

Настройка подключения устройств *ОПС Satel* завершена.

#### <span id="page-5-0"></span>**3.3 Настройка устройств ОПС «Satel»**

Для настройки устройств *ОПС Satel* на базе объекта **ОПС Satel** необходимо создать следующие объекты, соответствующие конфигурации *ОПС Satel*:

- 1. Создать объект **Объект ОПС Satel** ([Рис.](#page-5-1) 3.3—1, **1**)**.**
- 2. На базе объекта **Объект ОПС Satel** создать объект **Раздел ОПС Satel** ([Рис.](#page-5-1) 3.3—1, **2**)**.**
- 3. На базе объекта **Раздел ОПС Satel** объект **Зона ОПС Satel** ([Рис.](#page-5-1) 3.3—1, **3**)**.**
- 4. На базе объекта **ОПС Satel** создать объект **Реле ОПС Satel** ([Рис.](#page-5-1) 3.3—1, **4**)

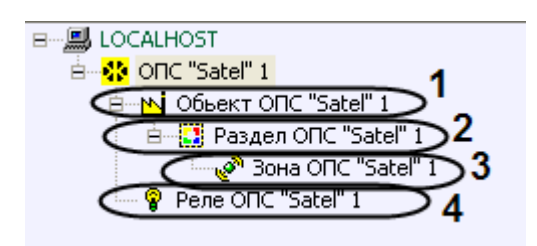

**Рис. 3.3—1. Объекты, создаваемые на базе объекта ОПС Satel**

<span id="page-5-1"></span>После создания вышеописанных объектов модуль интеграции *ОПС Satel* обеспечивает приём и регистрацию сообщений от объектов **Реле ОПС Satel, Раздел ОПС Satel, Зона ОПС Satel.**

Настройка устройств *ОПС Satel* завершена.

# <span id="page-6-0"></span>**4 Работа с модулем интеграции ОПС «Satel»**

#### <span id="page-6-1"></span>**4.1 Общие сведения о работе с модулем интеграции ОПС «Satel»**

Для работы с модулем интеграции *ОПС Satel* используются следующие интерфейсные объекты:

- 1. **Карта**;
- 2. **Протокол событий.**

Сведения по настройке интерфейсных объектов **Карта** и **Протокол событий** приведены в документе *ПК Интеллект. Руководство Администратора*.

Работа с данными интерфейсными объектами подробно описана в документе *ПК Интеллект. Руководство Оператора.*

#### <span id="page-6-2"></span>**4.2 Управление ОПС «Satel»**

Управление прибором *ОПС Satel* осуществляется в интерактивном окне **Карта** с использованием функционального меню объекта **ОПС Satel** ([Рис.](#page-6-5) 4.2—1). При выборе в функциональном меню команды **Получить все аварии** будут получены все аварии в *ОПС Satel*.

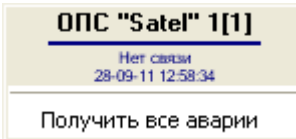

**Рис. 4.2—1. Функциональное меню объекта ОПС Satel**

#### <span id="page-6-5"></span><span id="page-6-3"></span>**4.3 Управление зоной ОПС «Satel»**

Управление зоной *ОПС Satel* осуществляется в интерактивном окне **Карта** с использованием функционального меню объекта **Зона ОПС Satel** ([Рис.](#page-6-6) 4.3—1)(Таб. [4.3-1\)](#page-6-7).

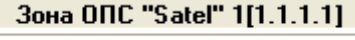

Запретить обход Разрешить обход

**Рис. 4.3—1. Функциональное меню объекта Зона ОПС Satel**

<span id="page-6-7"></span><span id="page-6-6"></span>**Таб. 4.3-1. Описание команд функционального меню объекта Зона ОПС Satel**

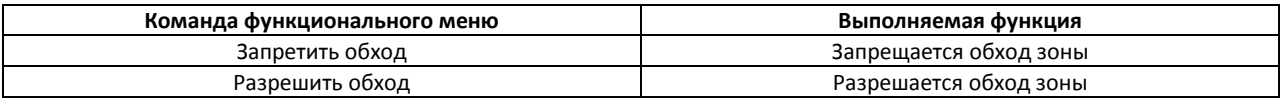

#### <span id="page-6-4"></span>**4.4 Управление реле ОПС «Satel»**

Управление реле *ОПС Satel* осуществляется в интерактивном окне **Карта** с использованием функционального меню объекта **Реле ОПС Satel** ([Рис.](#page-7-1) 4.4—1)( Таб. [4.4-1\)](#page-7-2).

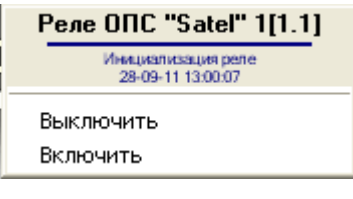

**Рис. 4.4—1. Функциональное меню объекта Реле ОПС Satel**

<span id="page-7-2"></span><span id="page-7-1"></span>**Таб. 4.4-1. Описание команд функционального меню объекта Реле ОПС Satel**

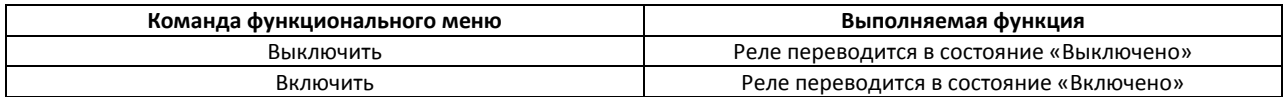

### <span id="page-7-0"></span>**4.5 Управление разделом ОПС «Satel»**

Управление разделом *ОПС Satel* осуществляется в интерактивном окне **Карта** с использованием функционального меню объекта **Раздел ОПС Satel** ([Рис.](#page-7-3) 4.5—1)(Таб. [4.5-1\)](#page-7-4).

Раздел ОПС "Satel" 1[1.1.1]

Снять с охраны Поставить на охрану Обработать тревогу

#### **Рис. 4.5—1. Функциональное меню объекта Раздел ОПС Satel**

#### <span id="page-7-4"></span><span id="page-7-3"></span>**Таб. 4.5-1. Описание команд функционального меню объекта Раздел ОПС Satel**

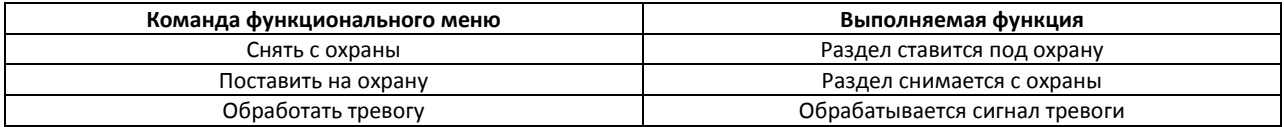